# **USER MANUAL**

Model: MS22B 22.9" Flat Panel Display (WiFi) Part No: MC-00002491

# METROSPEC

# **Table Of Contents**

| SAFETY INSTRUCTIONS                               | 3  |
|---------------------------------------------------|----|
| Declarations and Statements                       | 4  |
| WHAT'S IN THE BOX                                 | 5  |
| Package Contents                                  |    |
| MOVING THE DISPLAY                                |    |
| Unpacking the Display                             |    |
| Carrying the Display                              |    |
| Placing the Display                               |    |
| Setting Down the Display                          |    |
| MOUNTING THE DISPLAY                              |    |
| Orienting the Display                             | 9  |
| Wireless Antenna                                  |    |
| Wall Mount Specifications                         | 10 |
| SETTING UP THE DISPLAY                            |    |
| Main Components                                   | 11 |
| Connecting the Power Cable                        |    |
| CONNECTING THE DISPLAY                            | 13 |
| Using the Micro-USB Port                          | 13 |
| Connecting a Second Display                       |    |
| Connecting to Wireless Internet                   |    |
| Connecting to the Internet via a Wired Connection | 16 |
| HOME SCREEN                                       | 17 |
| SETTINGS                                          | 17 |
| Adjusting the brightness                          |    |
| Changing the Display's Language                   |    |
| Changing the Date and Time                        |    |
| INSTALLING APPS                                   | 21 |

#### SAFETY INSTRUCTIONS

Please carefully read through and keep the following instructions for future reference before using the display.

- Before using the LCD display, please read this manual completely and follow the guidelines to protect your own and other people's property and avoid causing serious injury.
- DO NOT use this apparatus near water or install in a high-humidity environment.
- DO NOT place this apparatus in direct sunlight or install near any heat sources (such as radiators, heat registers, or stoves).
- DO NOT block any ventilation openings. Always leave a space of at least 10cm around this apparatus. The slots and openings are provided to protect the display from overheating and to help maintain reliable operation of the display.
- NEVER place this apparatus on an unstable cart, stand, bracket, or table. It may cause serious personal injury, death, or serious damage to the display.
- When positioning the display, make sure the power plug and outlet are easily accessible and protect the power cord from being walked on or pinched.
- DO NOT overload the wall outlets and connect too many appliances to the same AC power outlet.
- DO NOT use any unapproved items or cables to connect to this apparatus.
- DO NOT defeat the safety purpose of the polarized or grounding type plug.
- ONLY USE accessories specified by the manufacturer.
- Clean only with a dry cloth and turn the power off before cleaning.
- Keep this apparatus and all package contents (including the EPE foam packaging cushion and protective board) out of the reach of children at all times.
- Never attempt to repair or open the display by yourself. Opening and removing the covers
  may expose you to dangerous voltage or other hazards. Failure to follow this WARNING may
  result in death or serious injury. Please contact your dealer or a service technician for
  assistance.
- To much screen time may hurt your eyesight. Rest your eyes for 10 minutes after 30 minutes screen time.
- Kids under 2 years old should not watch the screen, and kids over 2 years old should not watch the screen for more than I hour per day.

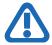

WARNING: If using a Class I adapter, connect only to a grounded electrical outlet.

Consult an authorized service technician if the display does not operate normally when you have followed the instructions in this manual.

#### **Declarations and Statements**

#### CE Class A statement:

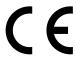

#### **EU Declaration of Conformity**

We, AU Optronics Corporation, declare that this product complies with the following Directives: 2014/35/EU 2014/53/EU

And the following standards have been applied:

EN 60950-1:2006+A1:2010+A11:2009+A12:2011+A2:2013 EN 62311:2008 EN 300 328 V2.1.1 EN 301 489-1 V2.1.1 EN 301 489-17 V3.1.1

#### Important:

- This product must not be used in residential areas.
- This product may cause interference if used in residential areas. Such use must be avoided unless the user takes special measures to reduce electromagnetic emissions to prevent interference to the reception of radio and television broadcasts.

The frequency and maximum transmitted power in EU are listed as below:

2412 - 2472 MHz: 17.98 dBm

#### Declaration of the Presence Condition of the Restricted Substances Marking

| Equipment Name: LCD Display |                                                |                 |                 | Type Designation (Type): G229HAF02.0 |                                      |                                             |  |
|-----------------------------|------------------------------------------------|-----------------|-----------------|--------------------------------------|--------------------------------------|---------------------------------------------|--|
|                             | Restricted substances and its chemical symbols |                 |                 |                                      |                                      |                                             |  |
| Unit                        | Lead<br>(Pb)                                   | Mercury<br>(Hg) | Cadmium<br>(Cd) | Hexavalent<br>chromium<br>(Cr+6)     | Polybrominated<br>biphenyls<br>(PBB) | Polybrominated<br>diphenyl ethers<br>(PBDE) |  |
| Printed circuit board       | _                                              | 0               | 0               | 0                                    | 0                                    | 0                                           |  |
| Cover                       | 0                                              | 0               | 0               | 0                                    | 0                                    | 0                                           |  |
| LCD Panel                   | 0                                              | 0               | 0               | 0                                    | 0                                    | 0                                           |  |
| Power cable                 | _                                              | 0               | 0               | 0                                    | 0                                    | 0                                           |  |

- Note 1: "Exceeding 0.1 wt %" and "exceeding 0.01 wt %" indicate that the percentage content of the restricted substance exceeds the reference percentage value of presence condition.
- Note 2: "0" indicates that the percentage content of the restricted substance does not exceed the percentage of reference value of presence.
- Note 3: The "-" indicates that the restricted substance corresponds to the exemption.

# WHAT'S IN THE BOX

# Package Contents

Check your product box for the following items. If there are any missing accessories, contact the local dealer where you purchased your display. The illustrations in this manual may differ from the actual product and items.

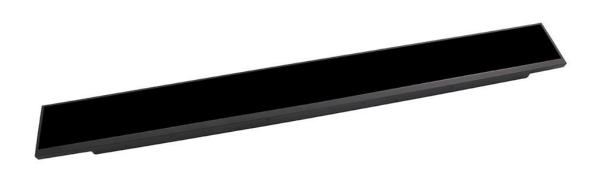

Display x 1

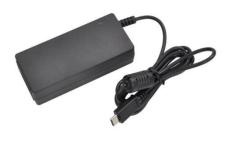

Adapter x 1

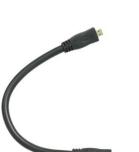

Micro-HDMI Cable x 1

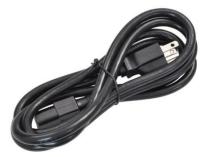

Power Cord x 1

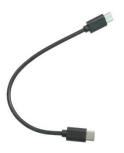

Type-C USB Cable x 1

# **MOVING THE DISPLAY**

# Unpacking the Display

Before unpacking the display, prepare a flat and stable surface near a wall outlet. Set the product box in an upright position according to the arrow markings on the outside of the product box.

I. Open the product box from the top side.

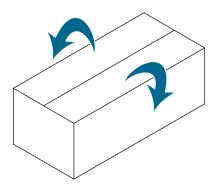

**2.** Remove the top EPE cushion.

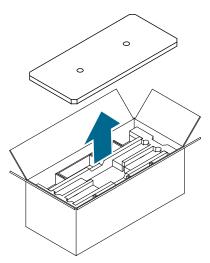

3. Remove two sets of accessories from the side compartments in the top layer.

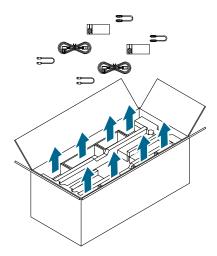

4. Remove two displays, one by one, from the center compartment of the top layer.

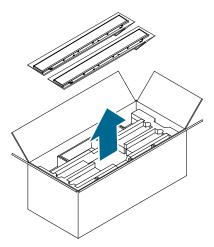

5. Remove the cardboard and EPE foam base of the top layer.

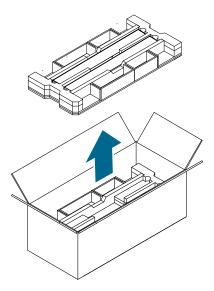

- **6.** Repeat steps 3 to 5 for the second layer.
- 7. Repeat steps 3 to 4 for the third layer.
- 8. Remove the electrostatic bags covering each display.

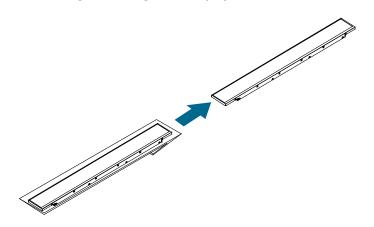

# Carrying the Display

When carrying the display, always hold the display securely using both hands. When gripping the display do not put force to the screen.

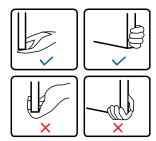

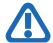

CAUTION: Avoid applying force or using sharp objects on the screen at all times.

# Placing the Display

When placing the display, always put the screen face down as illustrated in the Setting Down the Display section. Never stand the display upright. Never tilt the display towards the left, right or balanced on a single corner of the frame.

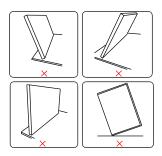

# Setting Down the Display

When setting the display down, place the screen face down on a flat and stable surface covered by a protective sheet and a table cushion as shown in the illustration provided.

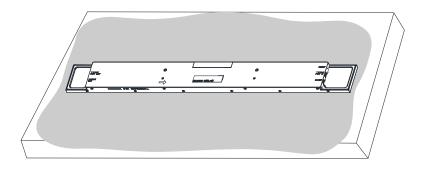

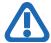

**CAUTION:** Never press or place anything on the back cover. This may damage the internal parts of the display.

### **MOUNTING THE DISPLAY**

### Orienting the Display

To avoid injuries, follow the installation instructions to safely install the display onto a wall. It is recommended to allow a certified installation company conduct the wall mounting operation.

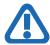

**CAUTION:** Dropping the display may cause injuries to people around it.

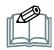

**NOTE**: A wall mount may be purchased separately for easier installation.

If you want to use the display vertically or horizontally, adjust the display such that the output ports on the back of the display are pointing downward and the input ports are pointing upward (as illustrated below). If the display is not mounted in such a way the display may not function properly.

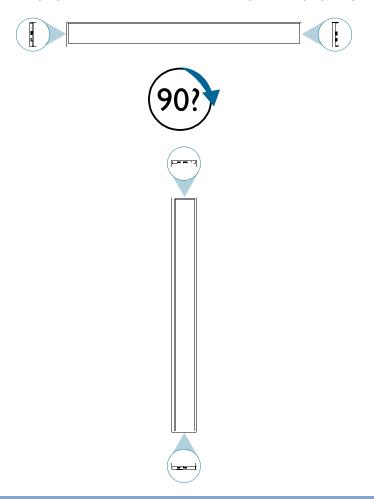

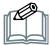

**NOTE:** Before mounting, make sure there is space to connect your devices. See "CONNECTING THE DISPLAY" on page 13.

#### Wireless Antenna

The display features an antenna on its top side used for Wi-Fi connections. When installing the display, please ensure that no objects are placed on the wireless antenna and that the area around the antenna is kept clear of any metal objects, devices, or equipment. Failure to do so will result in weak or possibly no wireless signal.

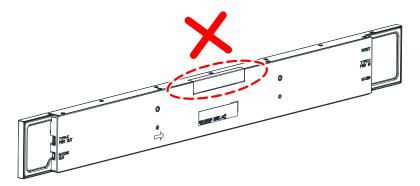

# Wall Mount Specifications

The back of the display is equipped with two screw-holes with a width of 190.00mm that allow for mounting. Firmly secure a mount onto the display using two M3x4mm length screws (maximum torque: 8 kgf-cm).

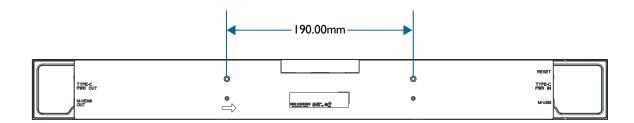

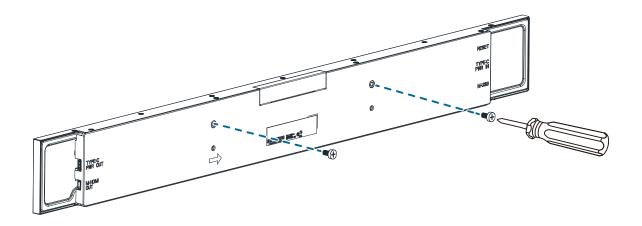

# **SETTING UP THE DISPLAY**

# Main Components

The following image and table show the location of the connectors and other components.

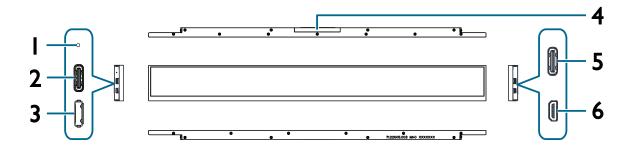

|   | ltem                                 | Description                                                                                                    |
|---|--------------------------------------|----------------------------------------------------------------------------------------------------|
| ı | RESET button                         | Press with a sharp-tipped instrument to restart the display.                                                       |
| 2 | TYPE-C PWR IN (Power Input)          | Connects with the supplied adapter and power cord.                                                                 |
| 3 | M-USB<br>(Micro-USB Input)           | Connects with storage devices containing video and image files, a mouse, or a keyboard.                            |
| 4 | Wi-Fi Antenna                        | Receives wireless internet signal.                                                                                 |
| 5 | TYPE-C PWR OUT (Power Output)        | Connects with the Type-C power input port of a second bar-type display to provide power to the second display.     |
| 6 | M-HDMI OUT<br>(Micro-HDMI<br>Output) | Connects with the Micro-HDMI input port of a second bar-type display to duplicate the video shown on this display. |

# Connecting the Power Cable

- I. Connect the adapter to the display.
- 2. Connect the power cord to the adapter.
- 3. Fully insert the plug the power cord into the power outlet socket.

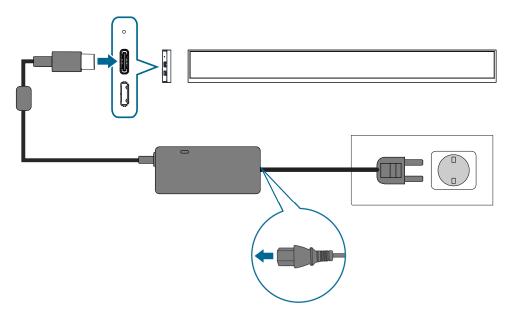

Once the power connection is connection is made, the display will automatically power on.

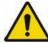

**CAUTION:** Loose connections may cause noise. Do not plug and unplug the power cord repeatedly in a short period of time.

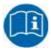

#### NOTE:

- The supplied power cord varies depending on the country where you purchased this
  apparatus. For all cases, use a power cord that matches the AC voltage of the power
  outlet and has been approved by and complies with the safety standard of your
  country.
- Be sure use applicable AC/DC adapter:
   Manufacture WEIHAI Power Electronics Co., Ltd. Model: AMB-036-12

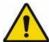

**CAUTION:** When disconnecting the AC power cord, be sure to first disconnect the plug from the outlet socket.

# **CONNECTING THE DISPLAY**

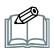

**NOTE:** Before making connections, make sure that the power for all the connected equipment is off and then powering on each device including the display after the connections are made.

# Using the Micro-USB Port

- I. Connect a USB-to-Micro-USB adapter or hub to the M-USB input port on display:
- 2. Connect any of the following items to the USB-to-Micro-USB adapter or hub:
  - USB flash drive, keyboard, or mouse. Once connected the display will automatically display the video/image files located on the flash drive.
  - Ethernet hub via an RJ45 cable and an RJ45-to-USB adapter.

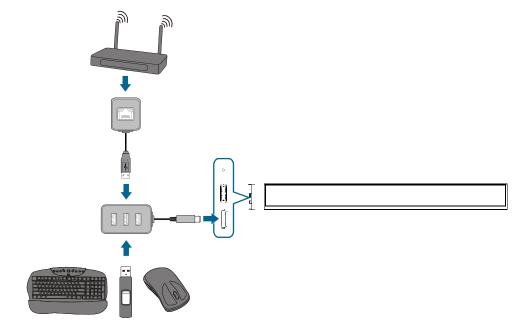

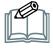

**NOTE:** The display only supports the following video/image file formats (with their listed resolution) via the Micro-USB port:

- MP4 (H.264/AVC) 1920x165
- JPG 1920x165
- BMP 1920×165

# Connecting a Second Display

- I. Connect the supplied Type-C USB cable to the Type-C power output port on the display.
- 2. Connect the supplied Micro-HDMI cable to the Micro-HDMI output port on the display.
- 3. Connect the Type-C USB cable to the Type-C power input port on the second display.
- 4. Connect the Micro-HDMI cable to the Micro-HDMI input port on the second display. The second display will begin duplicating the video shown on the primary display.

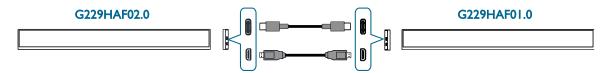

5. Connect a mouse to the display. For connection details, see "Using the Micro-USB Port" on page 13.

By default your display will automatically output its video to the second display, but in instances where the display's settings have been changed, video output may be disabled. To re-enable video output to a second display follow the instructions below:

- 1. Power on primary display, see "Connecting the Power Cable" on page 12.
- 2. Click the All Apps button (arrow icon) at the bottom corner of the home screen to enter the All Apps menu.

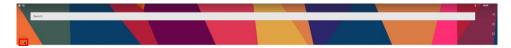

3. Select Settings in the All Apps screen.

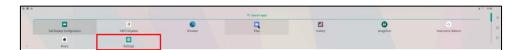

4. Select **Display** in the **Settings** menu.

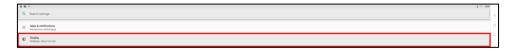

5. Select **Advanced** in the **Display** menu.

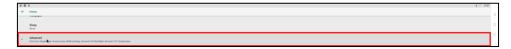

6. Select HDMI settings in the Display menu.

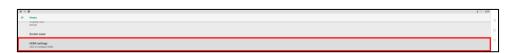

7. Enable HDMI in the Advanced menu.

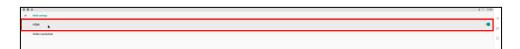

# Connecting to Wireless Internet

After powering on the display you must follow the steps below to connect the display to a wireless router:

- I. Connect a mouse to the display. For connection details, see "Using the Micro-USB Port" on page 13.
- 2. Click the All Apps button (arrow icon) at the bottom corner of the home screen to enter the All Apps menu.

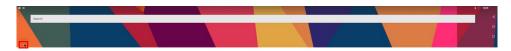

3. Select **Settings** in the All Apps screen.

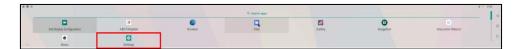

4. Select Network & Internet in the Settings menu.

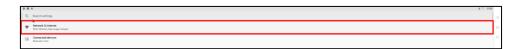

5. Select Wi-Fi in the Network & Internet menu.

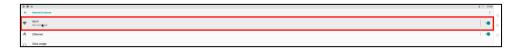

6. Ensure that the Wi-Fi switch is enabled.

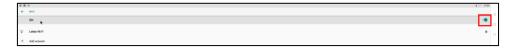

7. Select the SSID of the router you want to connect to. Enter the router's password if necessary.

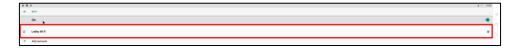

- 8. Return to the All Apps menu.
- 9. Select the **Browser** app in the All Apps menu and open a webpage to ensure that you have properly connected to wireless Internet.

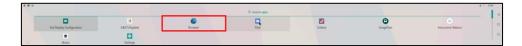

# Connecting to the Internet via a Wired Connection

The display features a built-in wireless antenna which allows it to wirelessly connect to the Internet. If you need to connect the display to a wired Internet connection you must follow the steps below after powering on the display to connect the display to a router:

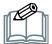

**NOTE:** It is not recommended to simultaneously connect the display to the Internet via both a wireless and a wired connection. You should disconnect your display from any wireless Internet connections first if you choose to connect the display to a wired Internet connection.

- I. Connect a mouse to the display. For connection details, see "Using the Micro-USB Port" on page 13.
- 2. Connect a router to the display. For connection details, see "Using the Micro-USB Port" on page 13.
- 3. Click the All Apps button (arrow icon) at the bottom corner of the home screen to enter the All Apps menu.

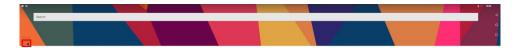

**4.** Select **Settings** in the All Apps screen.

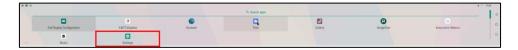

5. Select **Network & Internet** in the **Settings** menu.

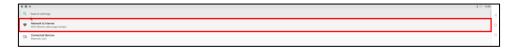

**6.** Select **Ethernet** in the **Network & Internet** menu.

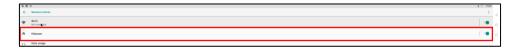

7. Ensure that the switch in the **Ethernet** menu is **On**.

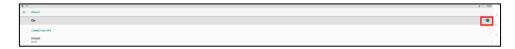

- 8. Return to the All Apps menu.
- 9. Select the **Browser** app in the All Apps menu and open a webpage to ensure that you have properly connected to wireless Internet.

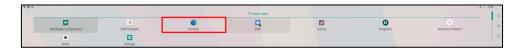

### **HOME SCREEN**

The home screen for the display features multiple buttons that allow you to navigate to apps and settings menus.

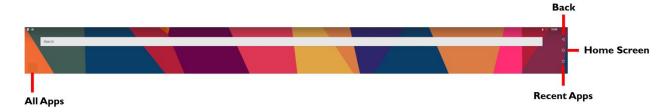

#### **SETTINGS**

You can adjust a number of the display's settings by using the settings menu for the display. To access the settings menu:

- I. Connect a mouse and keyboard to the display. For connection details, see "Using the Micro-USB Port" on page 13.
- 2. Click the All Apps button (arrow icon) at the bottom corner of the home screen to enter the All Apps menu.

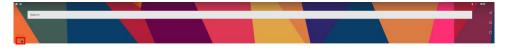

3. Select **Settings** in the All Apps screen.

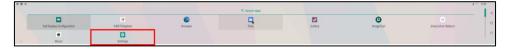

From the settings you can:

- Adjust the brightness of the display
- Change the display's language
- Change the date and time for the display

### Adjusting the brightness

To adjust the brightness of the display from the settings menu:

I. Select **Display** in the **Settings** menu.

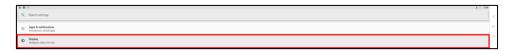

2. Select Brightness level in the Display menu.

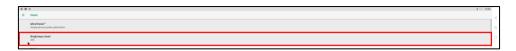

3. Toggle the bar to adjust the brightness to the level you want.

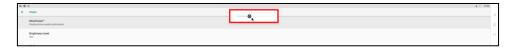

#### Adjusting the Brightness on a Second Display

If you have connected a second display (as described in the "Connecting a Second Display" section on page 14) you can adjust the brightness on the second display by following the steps below:

- I. Return to the All Apps menu.
- 2. Select 2nd Display Configuration in the All Apps menu.

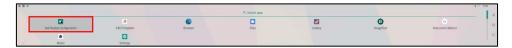

3. Toggle the bar at the top of the **2nd Display Configuration** menu to adjust the brightness to the level you want.

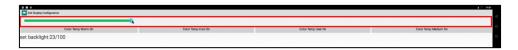

# Changing the Display's Language

To change the language of the display from the settings menu:

I. Select **System** in the **Settings** menu.

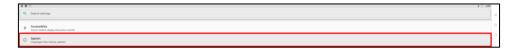

2. Select Languages & input in the System menu.

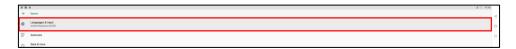

3. Select Languages in the Languages & input menu.

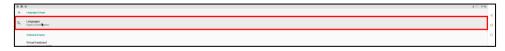

- 4. Choose either one of the following:
  - Use the bar icon on the right of the menu to drag the language you want to set for the
    display to the top (so that it is listed as number I) from the list of default languages that
    appear in the Languages menu.

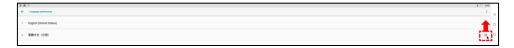

Select Add a language in the Languages menu, select the language you want to set for the
display from the list of available languages, and then use the bar icon on the right of the
menu to drag that language to the top (so that it is listed as number 1).

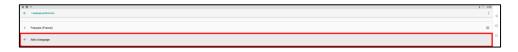

#### Changing the Date and Time

To change the date and time for the display:

I. Select **System** in the **Settings** menu.

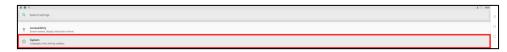

2. Select **Date & time** in the **System** menu.

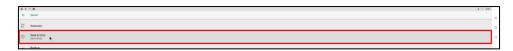

By default the display is configured to automatically set its date and time via the network it is connected to, but in instances where the display's date and time have been changed it may be necessary to re-enable the automatic date and time setting or manually change the date and time.

To re-enable the automatic date and time setting:

- I. Ensure that your display is connected to a network (wireless or wired) that has access to the Internet before enabling automatic date and time.
- 2. Ensure that the **Automatic date & time** setting is enabled in the **Date & time** menu.

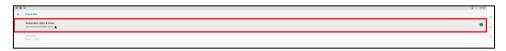

3. Select **Select time zone** in the **Date & time** menu and then select the time zone for the display in the list of time zones that appear.

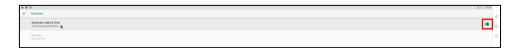

To manually change the date and time:

I. Disable Automatic date & time in the Date & time menu.

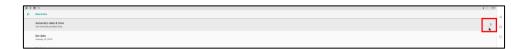

- 2. Select **Set date** in the **Date & time** menu, and then manually set the date.
- 3. Select **Set time** in the **Date & time** menu, and then manually set the time.

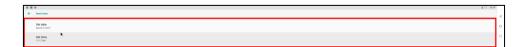

#### **INSTALLING APPS**

To install apps on the display:

- I. Connect a USB flash drive containing the app installation file to the display. For connection details, see "Using the Micro-USB Port" on page 13.
- 2. Connect a mouse to the display. For connection details, see "Using the Micro-USB Port" on page 13.
- 3. Click the All Apps button (arrow icon) at the bottom corner of the home screen to enter the All Apps menu.

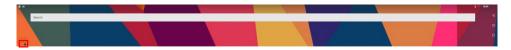

4. Select **Files** in the All Apps menu.

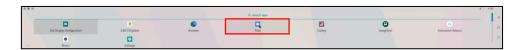

5. Click the menu button at the top-left of the **Files** menu.

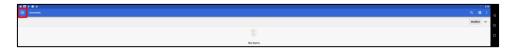

6. Scroll down and select the USB flash drive from the list of file paths.

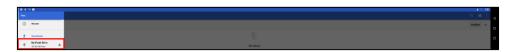

7. Navigate to the location in the flash drive where the app installation file is located and select the file.

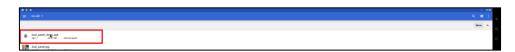

**8.** Select **CONTINUE** in the warning message that appears.

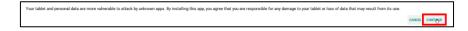

9. Select INSTALL in the confirmation message that appears. The app will begin installing.

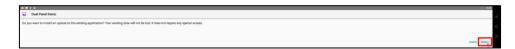

10. Once the app has finished installing an App Installed message will appear. You can choose to open the app by selecting **OPEN**.

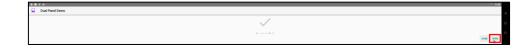

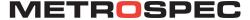